## Mijn Lable Care certificaat installeren voor Edge (windows)

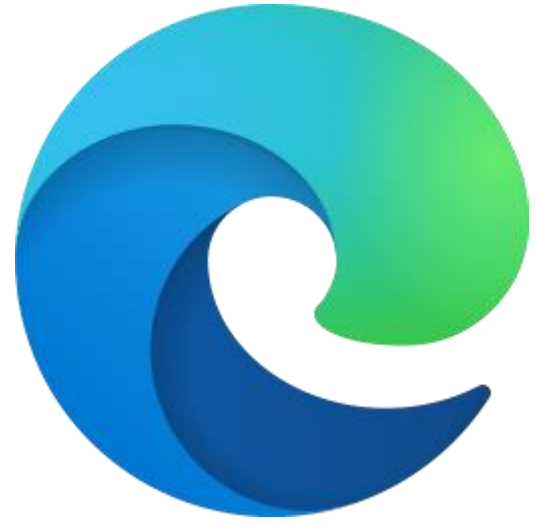

De volgende instructie beschrijft stap voor stap hoe u het certificaat voor de toegang tot Mijn Lable Care kunt installeren op Windows.

Als het goed is heeft u een e-mail en een brief van lable gekregen. Deze heeft u beide nodig.

Als uw Edge logo er nog uitziet als een blauwe 'e'  $\left( \bigodot \right)$ . Dan geven wij u het advies deze eerst te updaten naar de nieuwste versie.

## **Stappen**

- 1. *Open de e-mail met het certificaat* (\*.p12 bestand).
- 2. Download en open het certificaat om de installatie te starten.
- 3. Er wordt een installatieproces gestart genaamd "Wizard Certificaat importeren".

*Standaard is "Huidige gebruiker" al geselecteerd. Het is voor de beveiliging van belang dat u ingelogd bent als de gebruiker waarmee Mijn Lable Care bezocht gaat worden.* 

4. Klik op *'volgende'.*

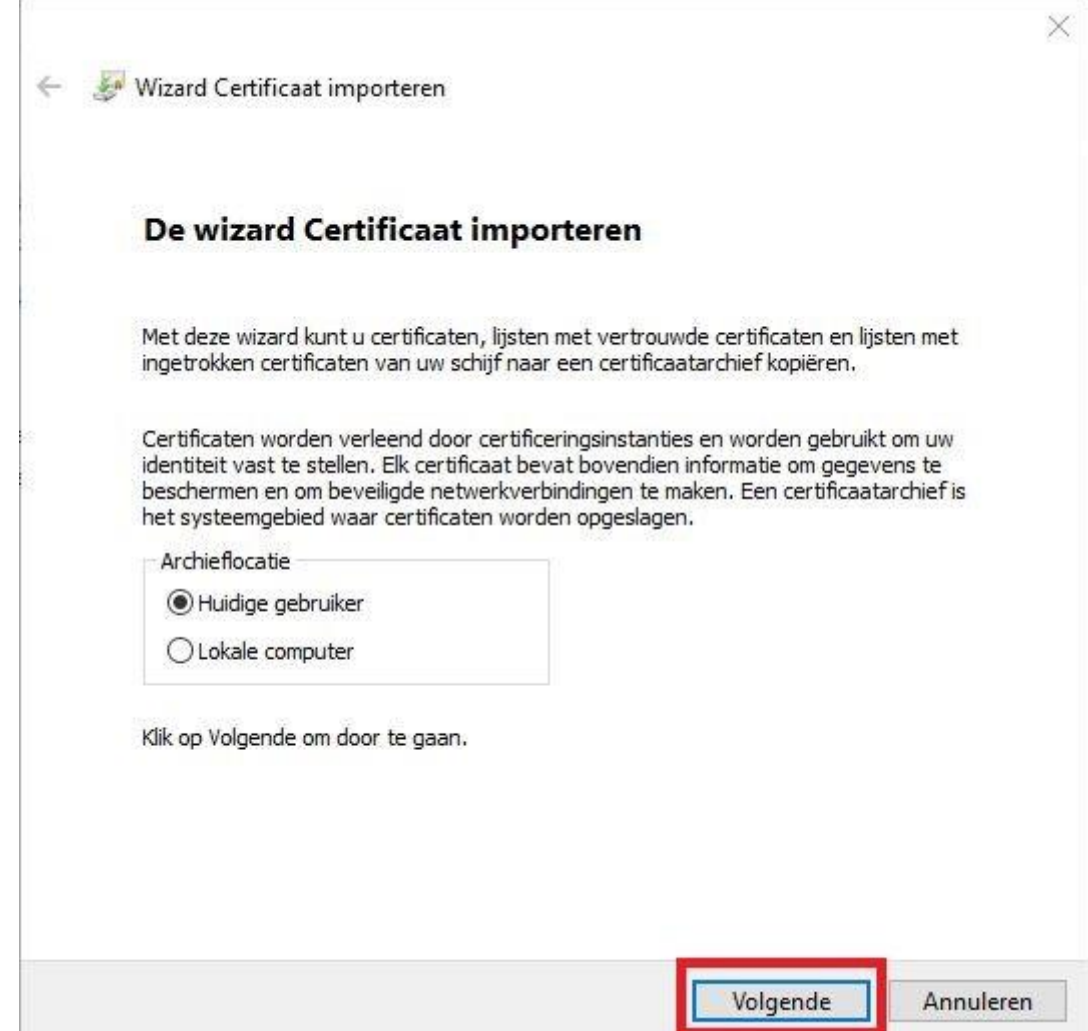

*Omdat u op het certificaat klikte om de wizard te starten, is de bestandsnaam van het certificaat al ingevuld.* 

5. Klik op *'Volgende'*.

ł.

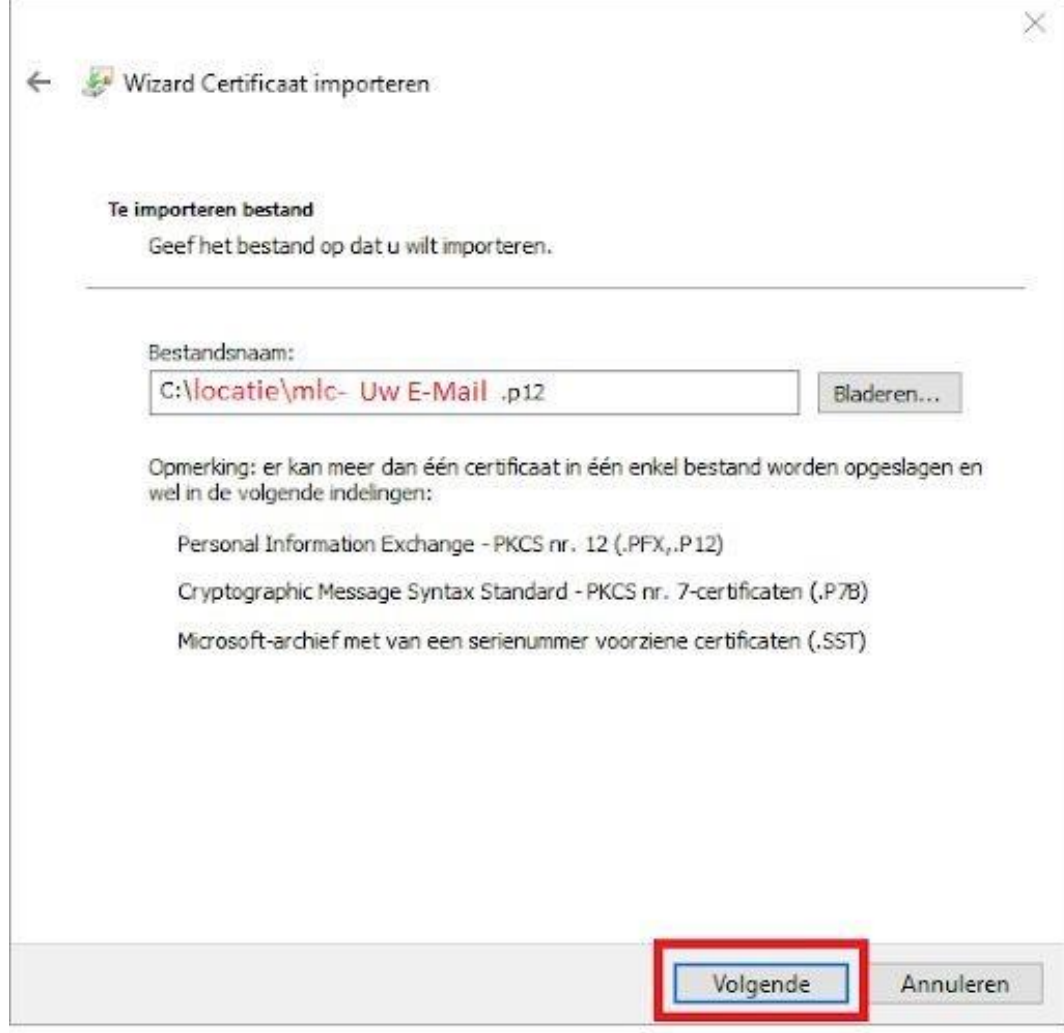

- 6. Vul het wachtwoord in (aangeleverd via een brief)
- 7. Klik op **'***Volgende***'.**

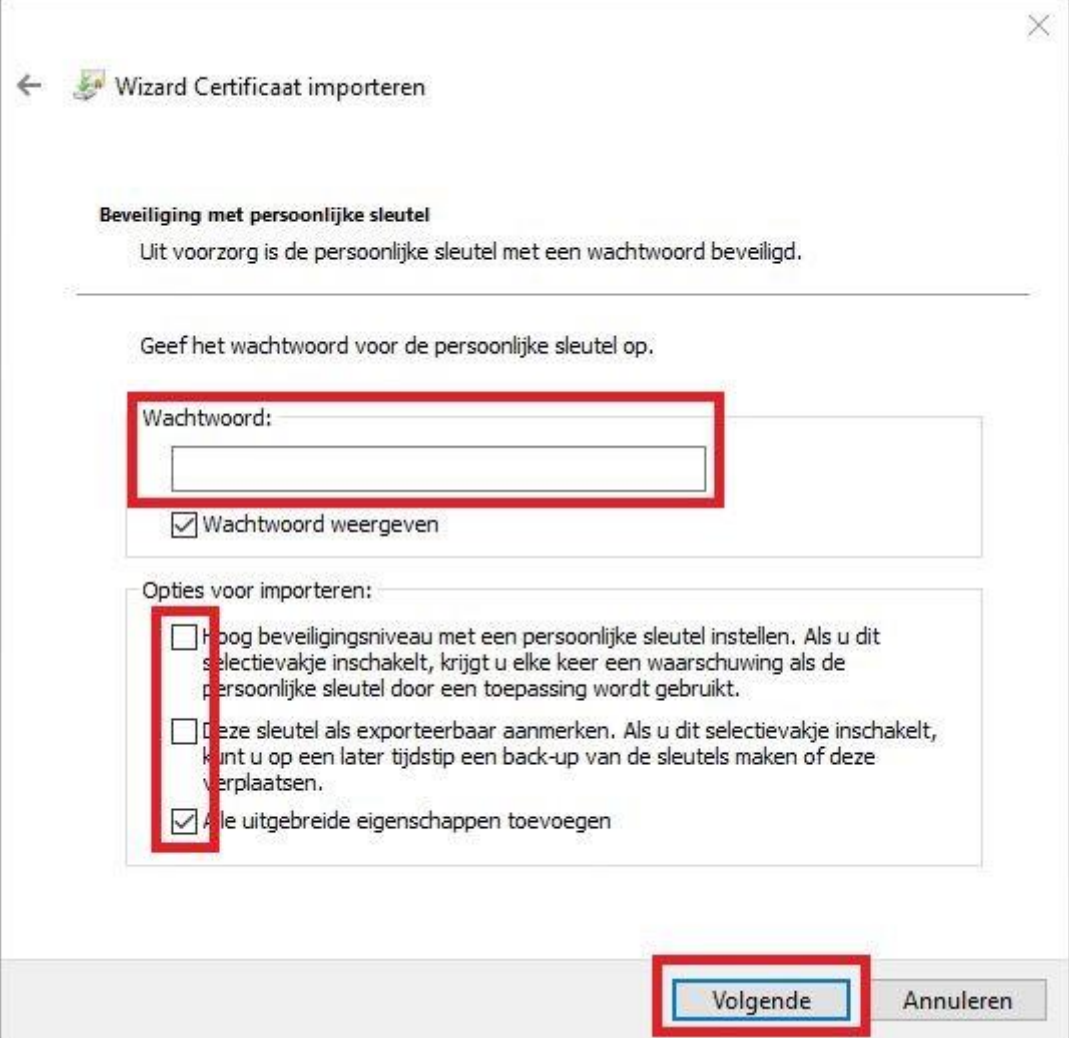

- 8. Laat in het volgende scherm de instellingen ongewijzigd. Gevorderde gebruikers kunnen hier een andere certificaatarchief kiezen, maar dit is niet nodig.
- 9. Klik op *'Volgende'*.

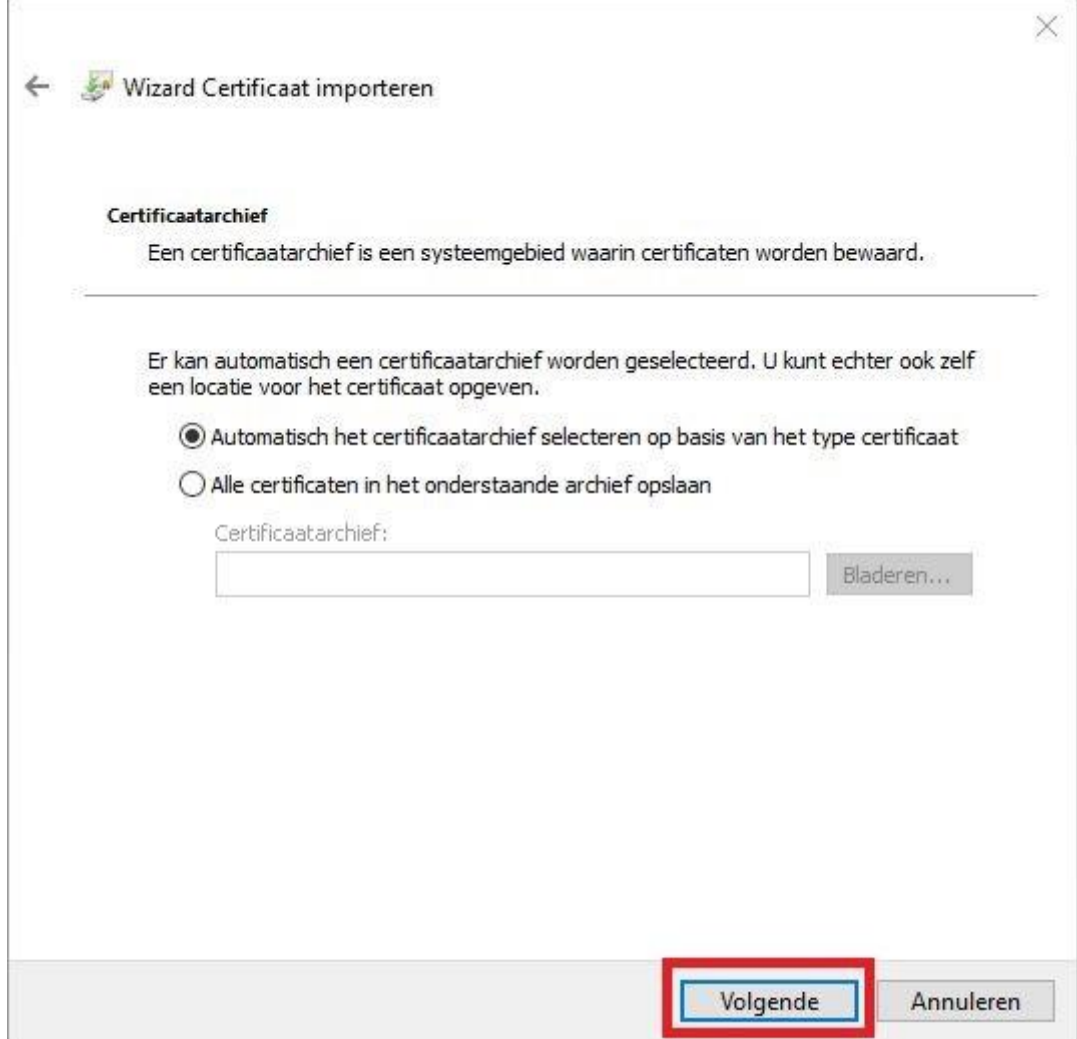

- 10. Het volgende scherm is het bevestigingsscherm. Controleer bij "Bestandsnaam" of het juiste certificaat geselecteerd is. Heeft u een fout gemaakt, klik dan nu op "Annuleren" en doorloop deze stappen opnieuw.
- 11. Klik op *'Voltooien'*.

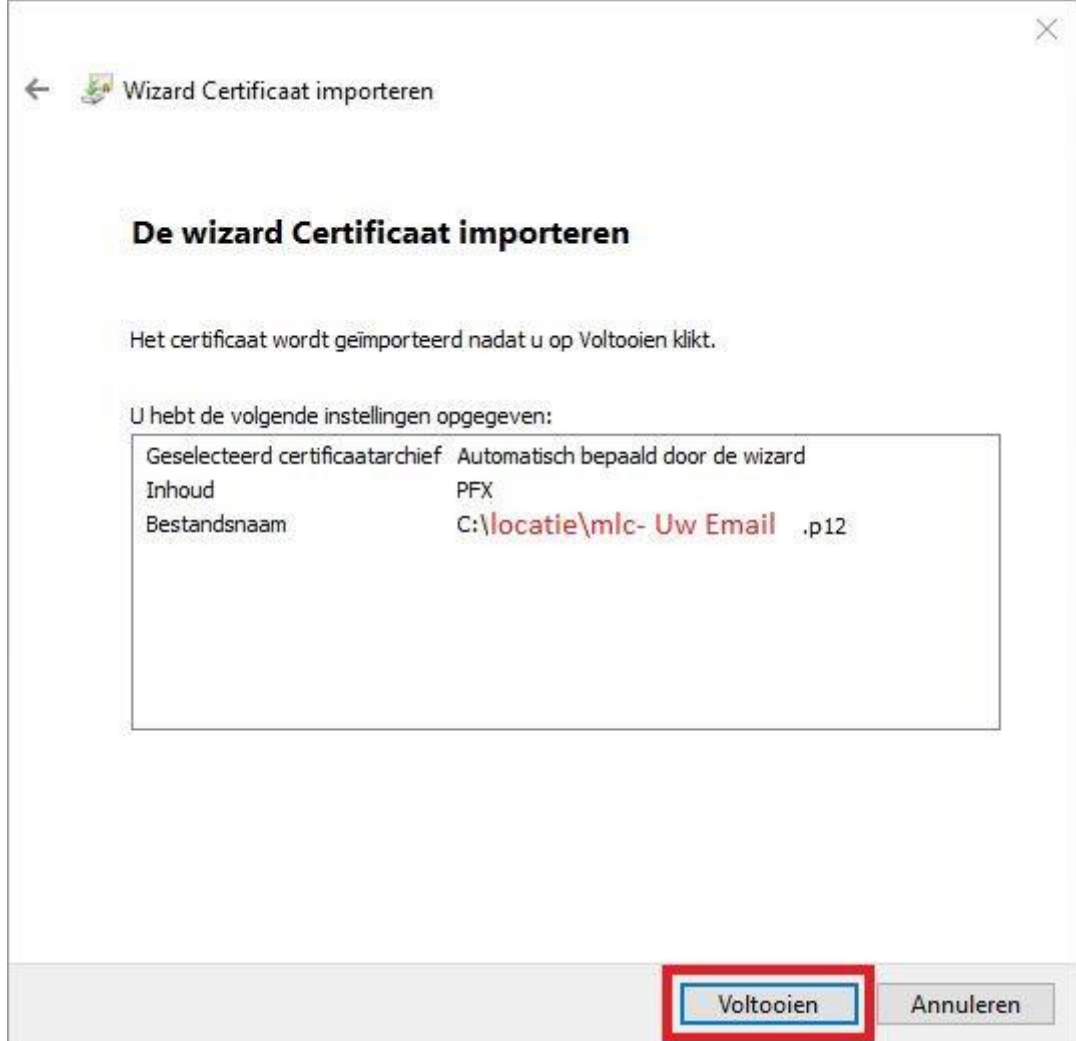

- 12. Het importeren is voltooid.
- 13. Klik op *'Ok'*.

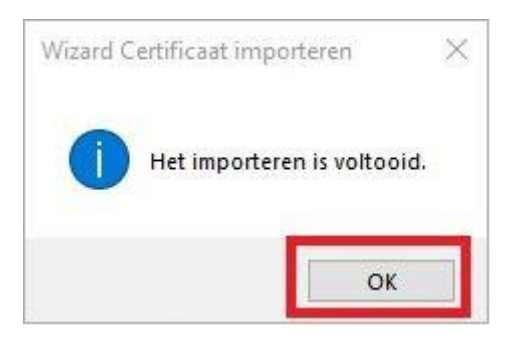

- 14. U kunt nu naar Mijn Lable Care, u heeft een link in de mail en in de brief staan.
- 15. Nu vraagt de website of u het certificaat wil selecteren.
- 16. Selecteer de naam door erop te klikken en klik op *'Ok'*.

## Select a certificate for authentication

 $\times$ 

Site mijn.lablecare.nl:443 needs your credentials:

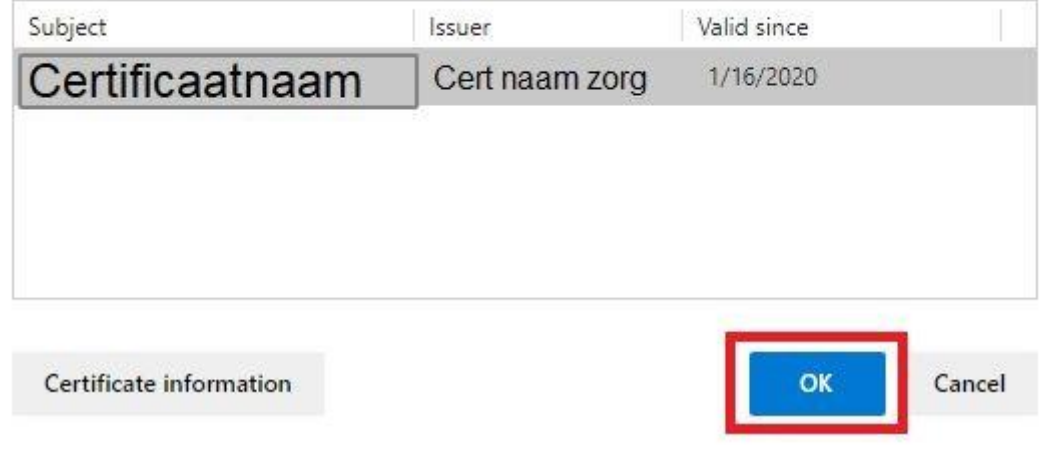

17. U kunt nu inloggen met het wachtwoord dat in de brief staat.

Wanneer u er niet in slaagt om deze stappen succesvol te doorlopen kunt u contact opnemen met ons. Wij zijn bereikbaar per e-mail: **ondersteuning@lablecare.nl en per telefoon: 088-4420244.**